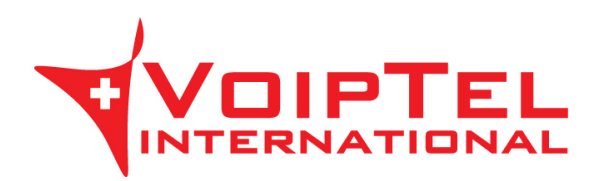

## **Guida installazione e configurazione BRIA per Blackberry**

## **INSTALLAZIONE**

1. Andare sul BlackBerry World e cercare l'applicazione Bria. Procedere quindi all'acquisto e all'installazione al termine della quale comparirà l'icona dell'applicazione.

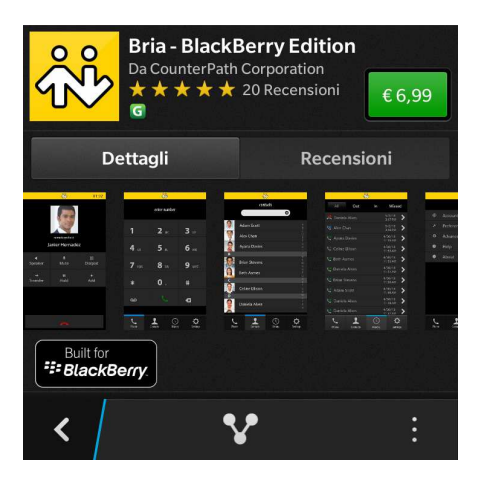

2. Procedere all'acquisto del codec G.729 andando su Settings e quindi su Premium Features.

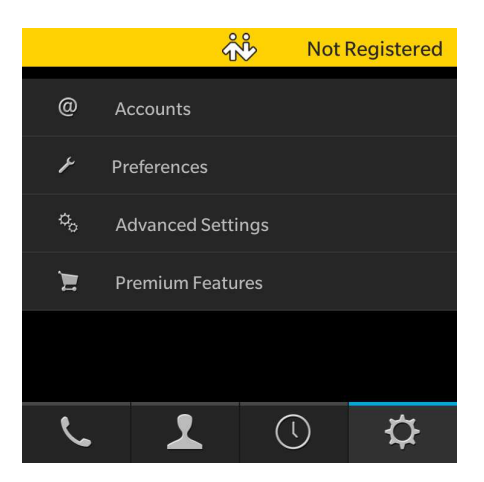

3. Cliccare sulla voce Purchase G729a Audio Codec e procedere all'acquisto. A conferma dell'installazione comparità la scritta G729a Audio Codec purchased.

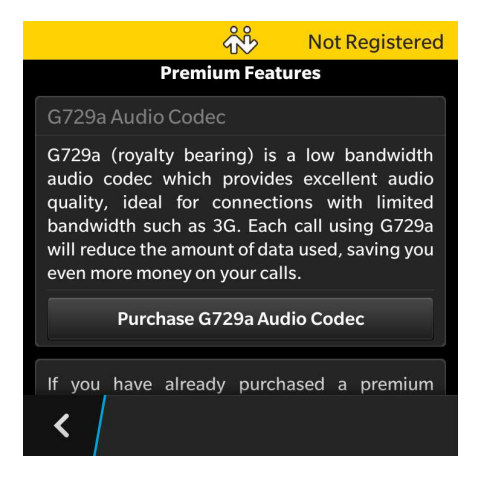

## **CONFIGURAZIONE**

1. Cliccare sull'icona Bria ed inserire un nuovo account VoIP cliccando su Settings e quindi su Accounts.

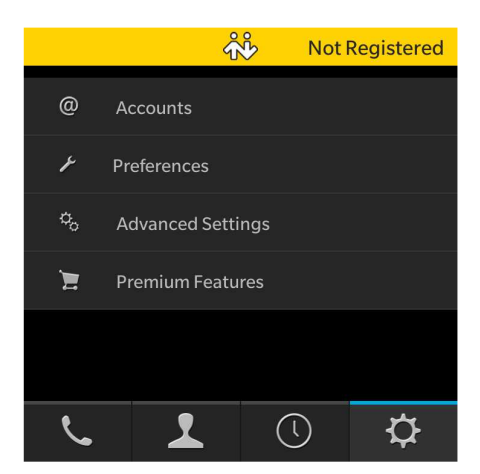

- 2. Compilare i campi nel seguente modo:
	- Account Name: VoipTel
	- Display As: numero Account VoIP o numero dell'utente Easy-VoipTel
	- Username: numero Account VoIP o numero dell'utente Easy-VoipTel
	- Password: la password dell'Account VoIP o dell'utente Easy-VoipTel
	- Domain: voip.swissvoiptel.ch oppure il nome a dominio del centralino Easy-VoipTel

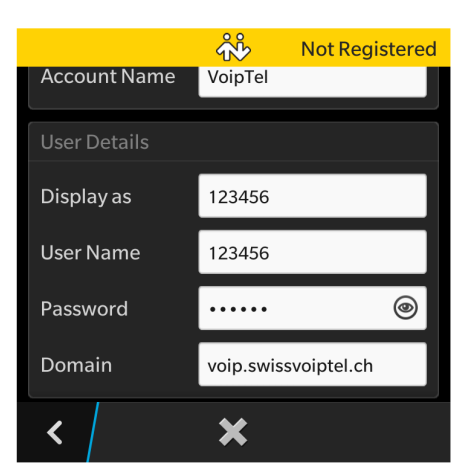

3. Completato l'inserimento dei dati è possibile salvare le impostazioni premendo il pulsante < e permettere la registrazione dell'account passando il pulsante a destra dall'account a I.

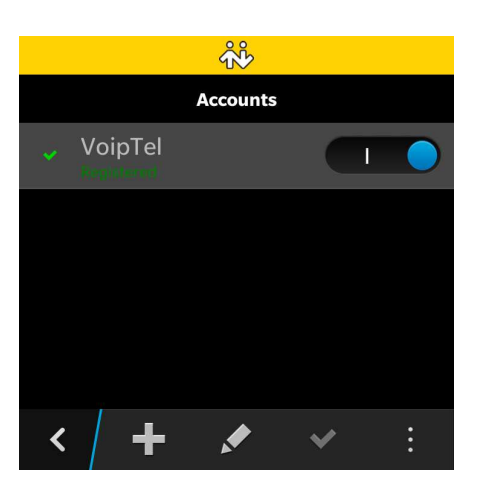

4. Tornare al menù principale e selezionare il tab Settings e successivamente la voce Preferences. Abilitare la voce Use When Available sotto Mobile Data Network.

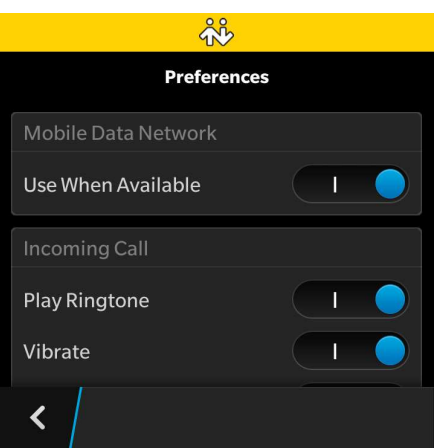

Rev. 22.09.14